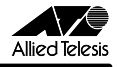

# **ドライバーバージョンアップによる変更点について WR211シリーズ**

この度は、「CentreCOM WR211PCM plus」、「CentreCOM WR211PCM」、「CentreCOM WR211PCI-OP」をお買いあげい ただきまして、誠にありがとうございます。

本書は、付属のユーザーマニュアルに記載されていない内容や、ご 使用の前にご理解いただきたい注意点など、 お客様に最新の情報 をお知らせするものです。

今回、上記製品のドライバーバージョンアップにより、無線 LAN PC カードに関する設定やインストール、アンインストールの手順が 一部変更になりました。 製品に同梱されております、ユーザーマ ニュアルとともにお読みいただき、 本製品を正しくご使用いただきま すようお願いいたします。

### ■ドライバーバージョン

ここで説明している変更点は、ドライバーバージョン「Ver 2.0 pl0」 以降で対応しています。現在のドライバーパージョンは、 「Configuration Utility」の「バージョン情報」タブで確認すること ができます。

## **1 無線 LAN PC カードの設定変更**

弊社製無線LAN PC カード、「CentreCOM WR211PCM plus」 および「CentreCOM WR211PCM」の設定変更を行う 「Configuration Utility」が変更になりました。

#### ■基本設定

無線LAN PC カードの基本設定は、「設定」タブから行います。設 定タブで変更になったのは、 次の項目です。

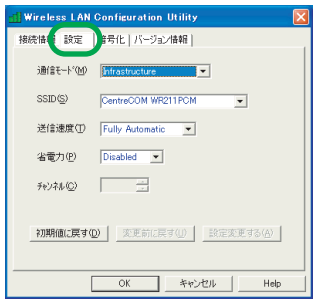

- 図 1.1「Configuration Utility」の「設定」タブ
- **・** 通信モード

通信モードでは、無線 LAN のネットワーク構成を設定しま す。「Infrastructure」(アクセスポイントを使用してネット ワークを構成する場合に指定)、「Ad Hoc」(無線 LAN カー ドだけでネットワークを構成する場合に指定)のどちらかを 選択してください。

プルダウンメニューに「802.11 Ad Hoc」が表示されます が、現在対応しておりませんので、選択しないでください。

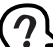

Windows XP 上で本製品を使用している場合には、通信 モードの設 定は、ドライバーのプロパティで変更してくだ さい。また、ドライバー の プロパティで、 通信 モ ード (Network Type)に 「Ad Hoc 」を設定した場合、 「Configuration Utility」の「通信モード」には、ブラン クで表示されますが、設定には問題ありません。

- **・** 通信方式 通信方式の項目は、削除されました。
- **・** 暗号 暗号の項目は、「暗号化」タブに移動になりました。 暗号の設定方法については、次の「■ 「暗号」の設定」を 参照してください。

### ■「暗号」の設定

本製品では、無線ネットワーク上で交換されるデータを保護するため に、暗 号を使用することができます。 暗号を使用して通信を行うた めには、暗号を使用するグル ープのコンピューター 全てに、 同じ暗 号を設定する必要があります。

### ●キーワード入力による設定

「キー文字列」を入力して暗号を設定する手 順について説明しま す。

(1) 「暗号化」タブをクリックします。「暗号」欄で「40 Bit」を 選択します。

プルダウンメニューに「128 Bit」も表示されますが、本製 品では、40Bit の暗号化のみ対応しておりますので、「128 Bit」は選択しないでください。

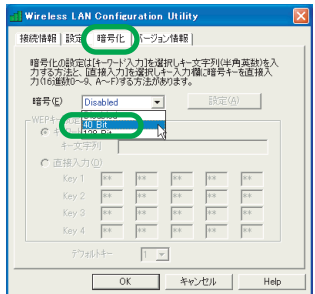

図 1.2 暗号を有効にする

J613-M2622-01 Rev.A 001022

(2) 「40 Bit」を選択すると、「WEP キー設定」の項目が入力で きるようになります。「キーワード入力」をチェックし、「キー 文字列」に、任意の半角英数文字を入力します。入力した文 字の大文字と小文字は区別されます。入力できる文字数は、 31 文字までです。

| <b>Wireless LAN Configuration Utility</b>                                                     |
|-----------------------------------------------------------------------------------------------|
| 接続情報 設定 - 暗号化 バージョン情報                                                                         |
| 暗号化の設定はキーワード入力1を選択しキー文字列(半角英数)を入<br>力する方法と、直接入力接達択しキー入力欄に暗号キーを直接入<br>力(16)戦犯〜9、A〜F)する方法があります。 |
| 股定(A)<br>40 Bit<br>暗号(E)                                                                      |
| WATER BRAZIL<br>( キーワード)入力(K)<br><b>ATKK</b><br>キー立字列                                         |
| <b><i><u>Progressive Annis</u></i></b><br>68<br>l03<br>47<br>6e<br>95<br>Key 1                |
| fo<br>5e<br>Tc.<br>fO<br>Ac.<br>Key 2                                                         |
| 67<br>7a<br>40<br>a8<br>Key 3<br>27                                                           |
| <b>7d</b><br>23<br>1d<br>2e<br>lcc<br>Key 4                                                   |
| テウォルトキー<br>$1 - 7$                                                                            |
| 0K<br>キャンセル<br>Help                                                                           |

図 1.3 キー文字列を入力

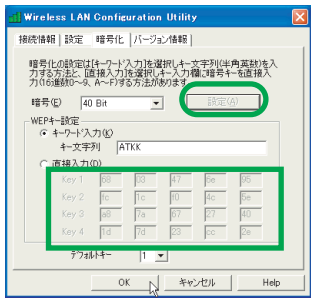

#### 図 1.4 暗号キー設定

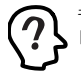

キー文字列を入力して暗号化キーを設 定する場合には、 「デフォルトキー」の設定は無効です。

(4) これで、1 台のコンピューターの設定は終了です。暗号を使 用して通信するには、通信先のコンピューターにも同じ設定 をしなければなりません。続いて、他のコンピューターに も、同じように設定を行ってください。 ただし、暗号キーの設定後、「暗号化」タブから別のタブに 移動し、また「暗号化」タブに戻っても、入力したキー文字 列は表示されません(キー文字列は、「\*」で表示されます)。

### ●暗号キーを直接入力する設定

暗号キーを直接入力して、 暗号を設定する手順について説明しま す。

(1) 「暗号化」タブをクリックします。「暗号」欄で「40 Bit」を 選択します。

プルダウンメニューに「128 Bit」も表示されますが、本製 品では、40Bitの暗号化のみ対応しておりますので、「128Bit」 は選択しないでください。

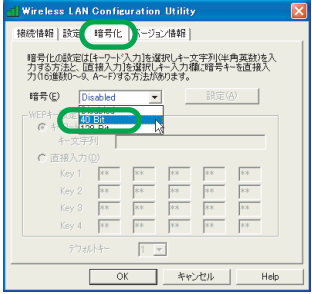

図 1.5 暗号を有効にする

(3) <u>「設定」ボタンをクリック</u>すると、暗号キーが設定されます。 (2) | 40 Bit」を選択すると、| WEP キー設定」の項目が人力で きるようになります。「直接入力」をチェックし、「key1 ~ 4」に直接、数値(16 進数値)を入力します。

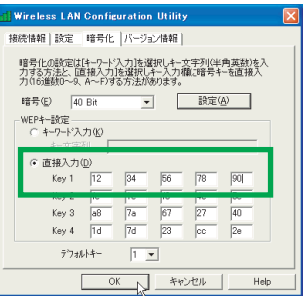

#### 図 1.6 暗号キーを入力

(3) key1 ~4のうちから、暗号化キーとして使用する keyを選 び、その番号を「デフォルトキー」欄で指定します。

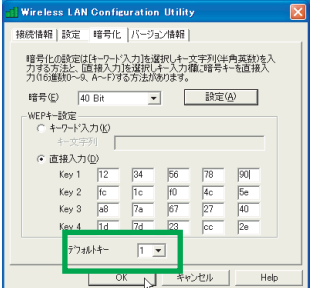

図 1.7 デフォルトキーを指定

(4) 「設定」ボタンをクリックすると、暗号キーが設定されます。

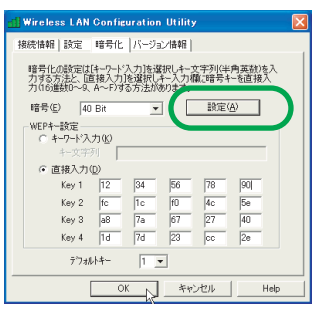

図 1.8 暗号キー設定

(5) これで、1 台のコンピューターの設定は終了です。暗号を使 用して通信するには、通信先のコンピューターにも同じ設定 をしなければなりません。続いて、他のコンピューターに も、同じように設定を行ってください。 ただし、暗号キーの設定後、「暗号化」タブから別のタブに 移動し、また「暗号化」タブに戻っても、入力した暗号キー は表示されません(暗号キーは、「\*」で表示されます)。

### ●暗号を使用しない

暗号を無効にするには、「暗号化」タブの「暗号」欄で、「Disabled」 を選択してください。

「Disabled」 を選択した場合は、「WEP キー設定」の 項目が、変 更できないようになります。

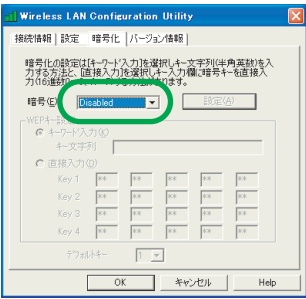

図 1.9 暗号を無効にする

# **2「Configuration Utility」のイ ンストール手順**

Windows NT4.0または Windows 2000 上で、本製品を使用する 場合の、ユーティリティープログラムのインストール手順が変更にな りました。

これまで、ユーティリティープログラムのインストール途中で、 「Configuration Utilityをスタートアップに登録しますか?」という内 容のダイアログボックスが表示されていましたが、これが表示されな くなりました。

Windows NT4.0または Windows 2000 上では、Administrators グループ以外のユーザーでも、「Configuration Utility」 の 「接続 情報」タブと「バージョン情報」タブを表示することができるよう になりました。

# **3 アンインストールの手順**

本製品をシステムから削除するには、「Uninstaller」を実行します。 「Uninstaller」を実行すると、本製品のドライバーとユーティリティー プログラムの両方が削除されます。この手順が次のように簡略化さ れました。

- (1) ネットワークコンピューターのファイルやフォルダを開い ている場合は、閉じてください。ネットワークと通信を行っ ているアプリケーション(データベース、Telnet など)を すべて終了してください。
- (2) タスクバーの「スタート」ボタンをクリックし、「すべての プログラム」または「プログラム」→「CentreCOM WR211PCM」または「CentreCOM WR211PCM plus」 →「Uninstaller」をクリックします。
- (3) 「Uninstall CentreCOM WR211PCM」または「Uninstall CentreCOM WR211PCM plus」が現れたら、「はい」ボタ ンをクリックしてください。
- (4) 「コンピュータからプログラムを削除」が現れ、進行状態が 表示されます。「アンインストールが完了しました。」と表示 されたら、「OK」ボタンをクリックします。
- (5) これでアンインストールは終了です。

# **ご注意**

- **・** 本書は、アライドテレシス株式会社が作成したもので、全て の権利をアライドテレシス株式会社が保有しています。アラ イドテレシス株式会社に無断で本書の一部または全部を複 製することを禁じます。
- **・** アライドテレシス株式会社は、予告なく本書の一部または全 体を修正、変更することがありますのでご了承ください。
- **・** アライドテレシス株式会社は、改良のため製品の仕様を予告 なく変更することがありますのでご了承ください。
- **・** 本製品の内容またはその仕様に関して発生した結果につい ては、いかなる責任も負いかねますのでご了承ください。

©2001 アライドテレシス株式会社

### **商標について**

CentreCOMはアライドテレシス株式会社の登録商標です。 Windows、Windows NT は、米国 Microsoft Corporation の米国 及びその他の国における登録商標です。 その 他、この文書に掲載しているソフトウェアおよび周辺機器の名称 は各メーカーの商標または登録商標です。

# **マニュアルバージョン**

2001年 10 月 Rev.A 初版